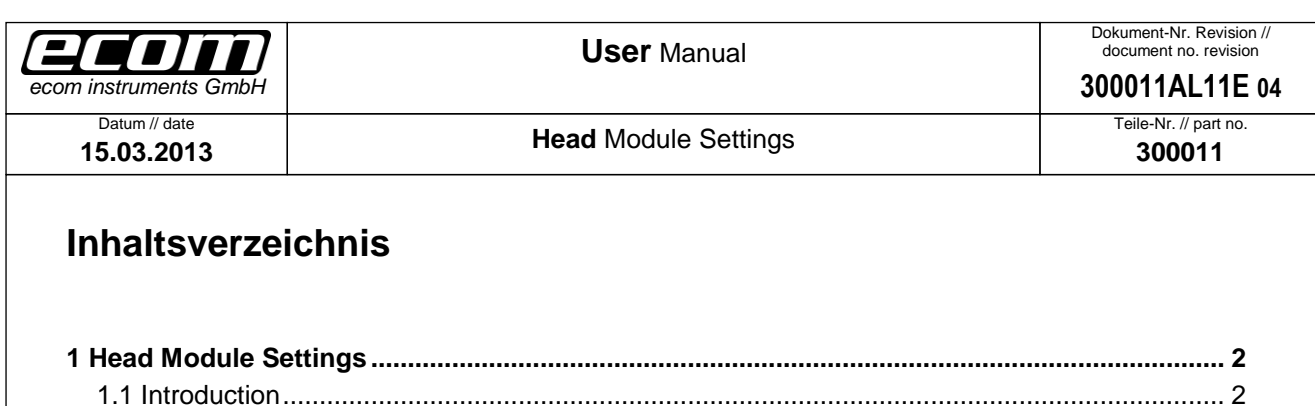

## <span id="page-1-0"></span>**1 Head Module Settings**

#### <span id="page-1-1"></span>**1.1 Introduction**

The Head Module Settings are there for controlling the head modules. They provide the following: enable or disable a head module (see *[1.2](#page-2-0) [Enable Module](#page-2-0)*) set settings for each head module (see *[1.3](#page-2-1) [#L|F –](#page-2-1) [TLB30](#page-2-1)*, *[1.4](#page-3-0) #H – [UNI13](#page-3-0)*, *[1.5](#page-3-1) #Q – [ARE8](#page-3-1) [1.6](#page-4-0) [#T –](#page-4-0) LID* and *[1.7](#page-4-1) S# - [SE955](#page-4-1)*), set a preamble/postamble for the output data (see *[1.8](#page-5-0) [Wedge](#page-5-0) Data*), enable or disable the beep that should be ringing out or not after a good read (see *[1.9](#page-5-1) [Good Read](#page-5-1)*), display version of the service of the head modules which is installed on your device (see *[1.10](#page-6-0) [Version Info](#page-6-0)*). The Head Module Settings are located in the Intermec Settings. To open the Head Module Settings click on the windows icon on the main screen. Then click on Settings ->System->Intermec Settings (see *Step1-3*). Scroll down until "Head Module Settings" (see *Step4*) and click on it. The Head Module Settings will be opened. After you have made any settings in the Head Module Settings you can start reading with your head module by clicking the blue center button on the keyboard of your device.

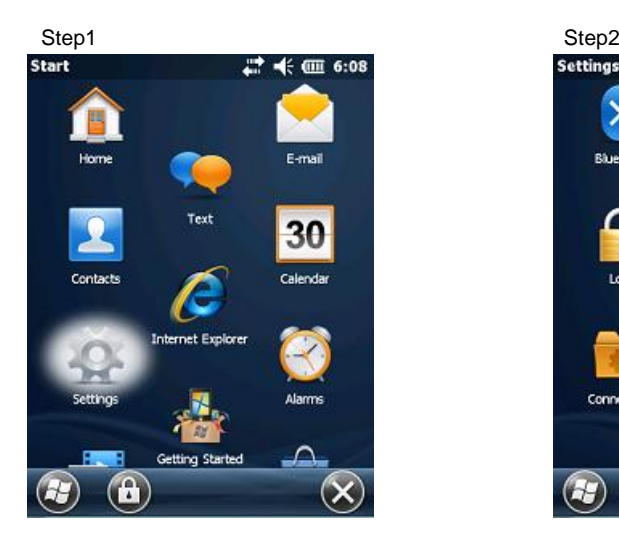

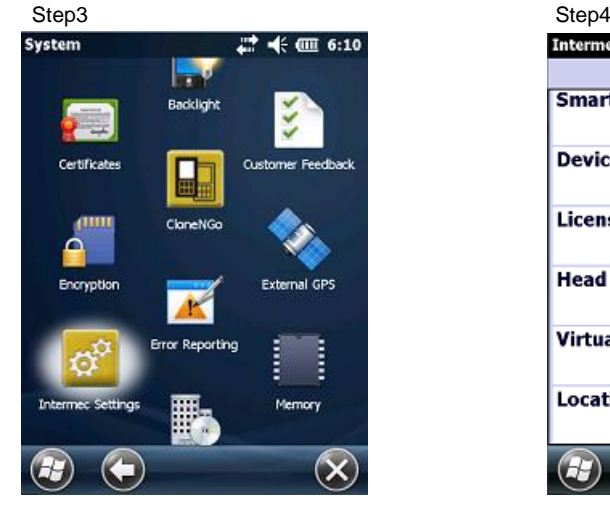

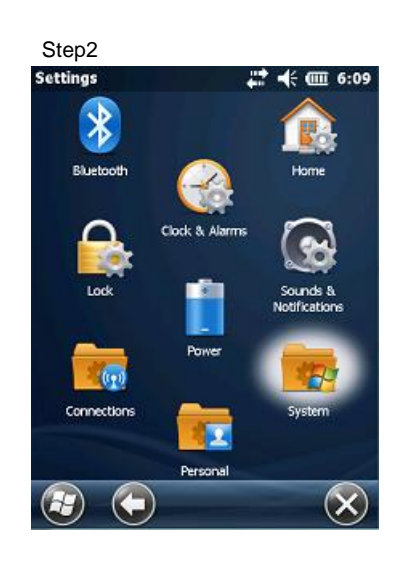

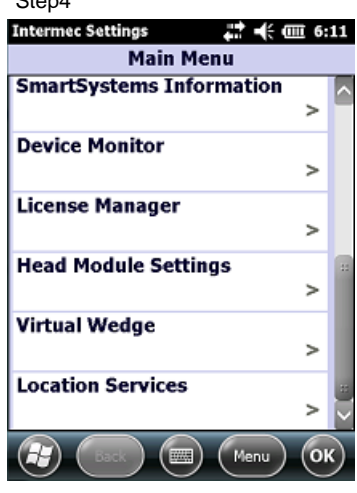

Ablageort: i:300011\083\_Software\05 Dokumente\300011AL11E04\_user\_manual\_head\_**m∩Oduile\_SettingS.dOCX**<br>● template no.: 0730QV06A03 ● template created: HAO006 20.01.2011 ● template checked: BEA373 20.0112011 ● location: ISO  $\bullet$  Ablageort: I:\300011\083\_Software\05 Dokumente\300011AL11E04\_user\_manual\_head\_module\_settings.doc $x$ Ser Manual: Head Module Settings **User** Manual**: Head** Module Settings

template no.: 0730QV06A03 ● template created: HAO006 20.01.2011 ● template checked: BEA373 20.01.2011 ● location: ISO drive ●

Dokument erstellt // document created

<span id="page-2-0"></span>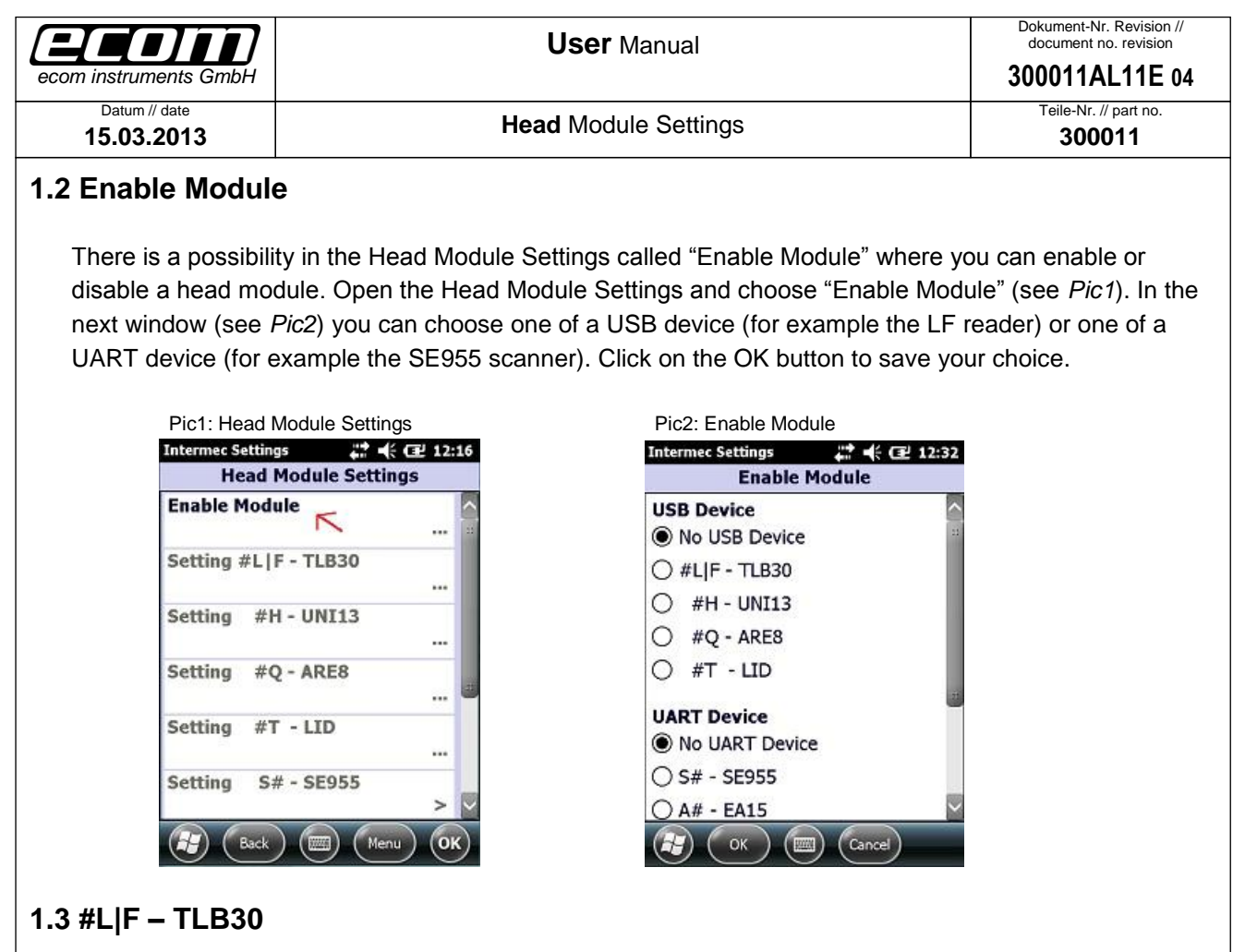

<span id="page-2-1"></span>After you have enabled the LF reader through selecting it in the "Enable Module" section in the Head Module Settings (see *[1.2](#page-2-0) [Enable Module](#page-2-0)*) you are now able to change some settings for the LF reader. Open the Head Module Settings and choose "Setting #L|F – TLB30" (see *Pic3*). In the next window (see *Pic4*) you can make any changes you want to do for the LF reader. Click on the OK button to save your changes.

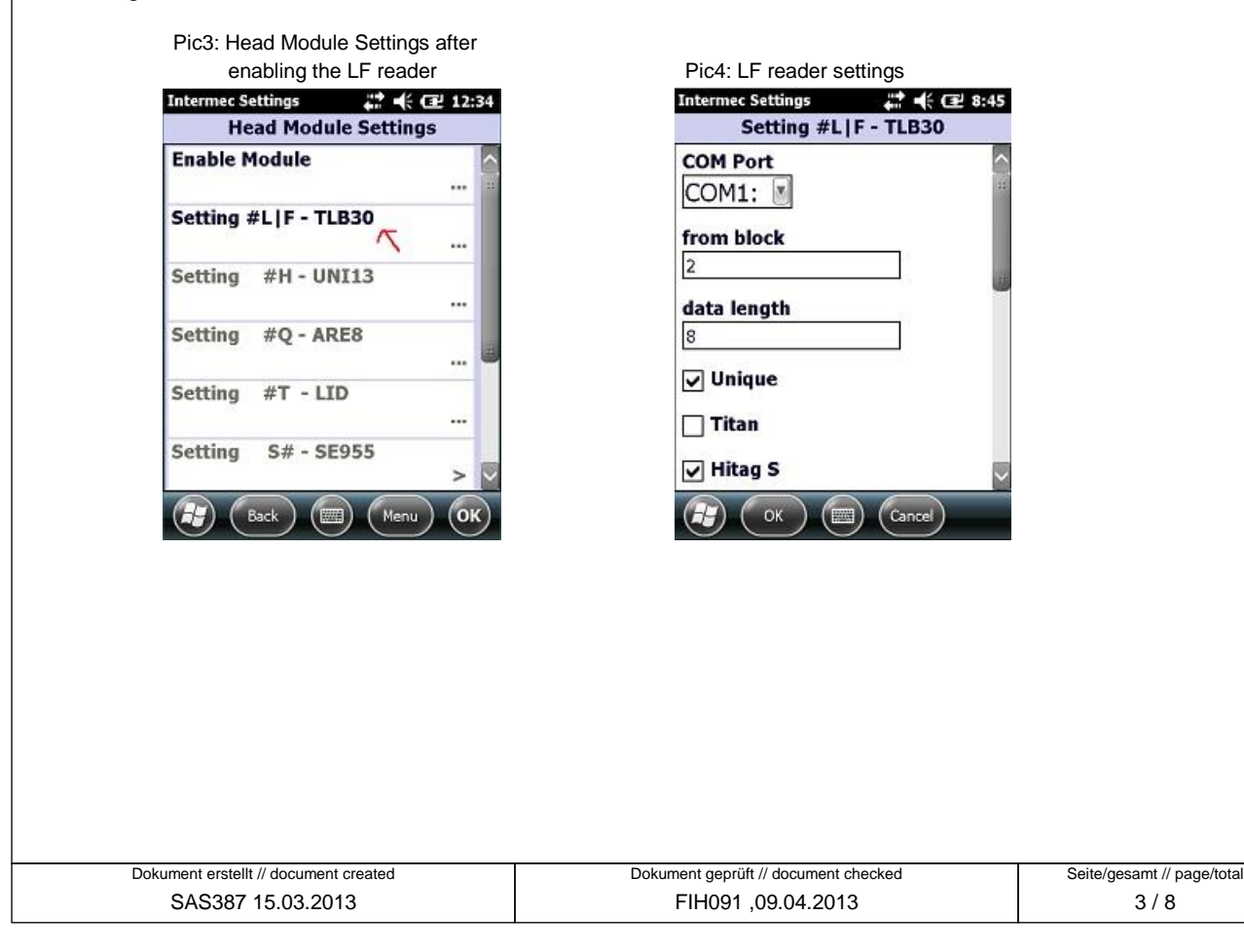

Ser Manual: Head Module Settings

<span id="page-3-1"></span><span id="page-3-0"></span>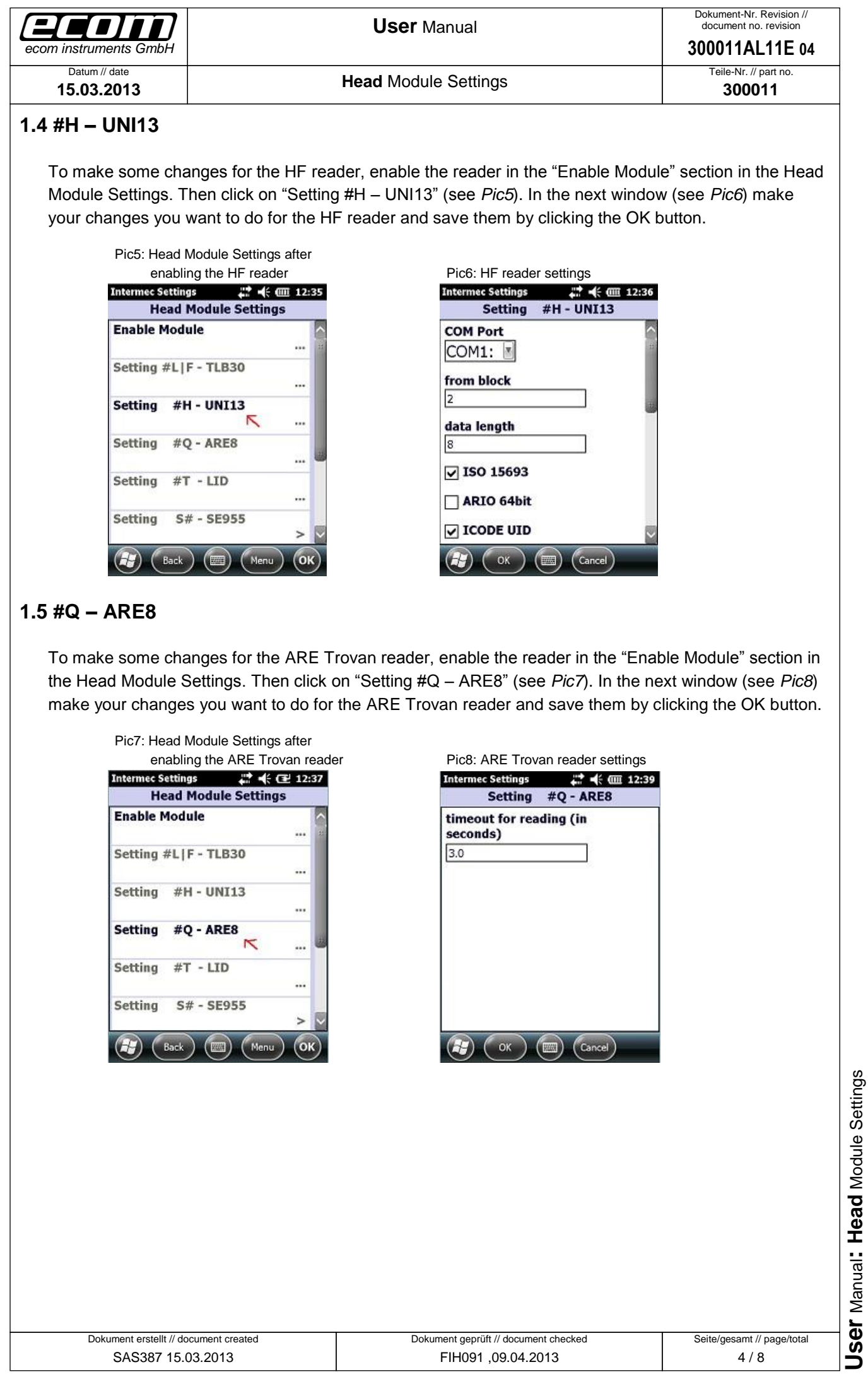

<span id="page-4-1"></span><span id="page-4-0"></span>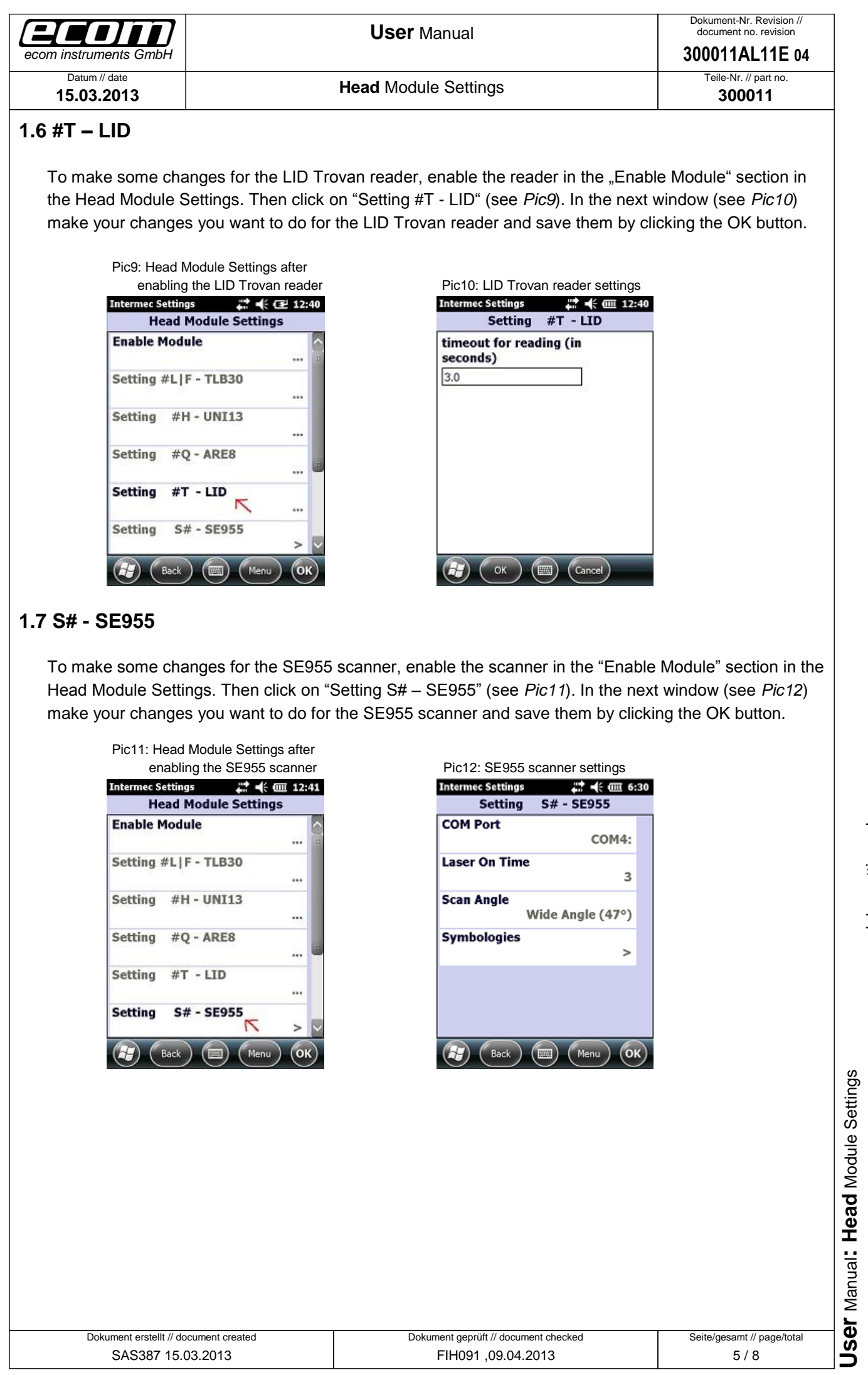

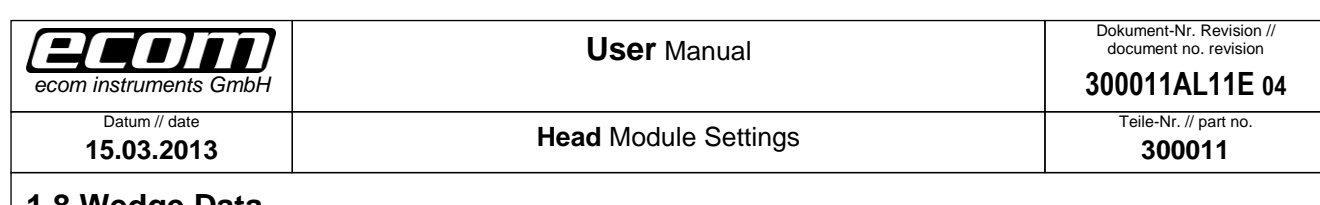

#### <span id="page-5-0"></span>**1.8 Wedge Data**

To set a preamble or postamble for the data which is read from a head module, open the Head Module Settings and click on "Wedge Data" (see Pic*13*). In the next window (see *Pic14*) set a preamble or postamble by filling out the corresponding text field and save your settings by clicking the OK button. *Note*: You can also set an escape literal for preamble or postamble. The following escape literals are allowed: **\a**, **\b**, **\t**, **\n**, **\v**, **\f**, **\r**. A second special feature for preamble/postamble is to set one of the following codes:

- **#TAB** (sends a tab)
- **#SPACE** (sends a space)
- **#ENTER** (sends an enter)
- **#xxx** (xxx stands for a decimal number between 000 and 127; you can set any ASCII character for preamble/postamble by using the decimal code of the character -> for example if you set #013 as preamble or postamble a carriage return will be sent)

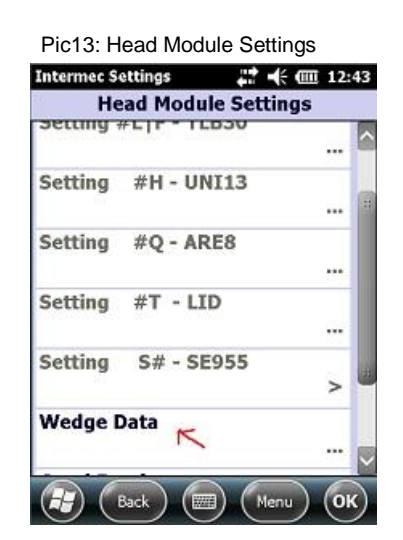

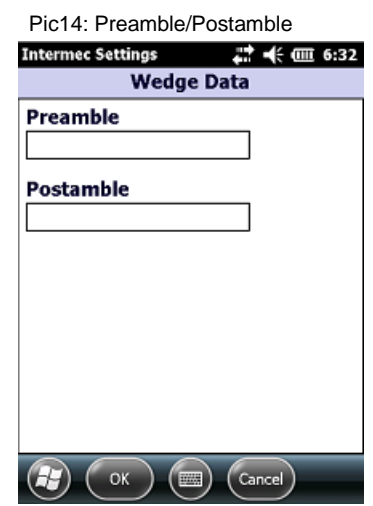

### <span id="page-5-1"></span>**1.9 Good Read**

The Head Module Settings provide an option to set a beep for ringing out after a good read. To set this, open the Head Module Settings and click on "Good Read" (see *Pic15*). In the next window (see *Pic16*) you have the opportunity to set "no beep*"*, "one beep*"* or "two beeps*"*. Save your setting by clicking the OK button.

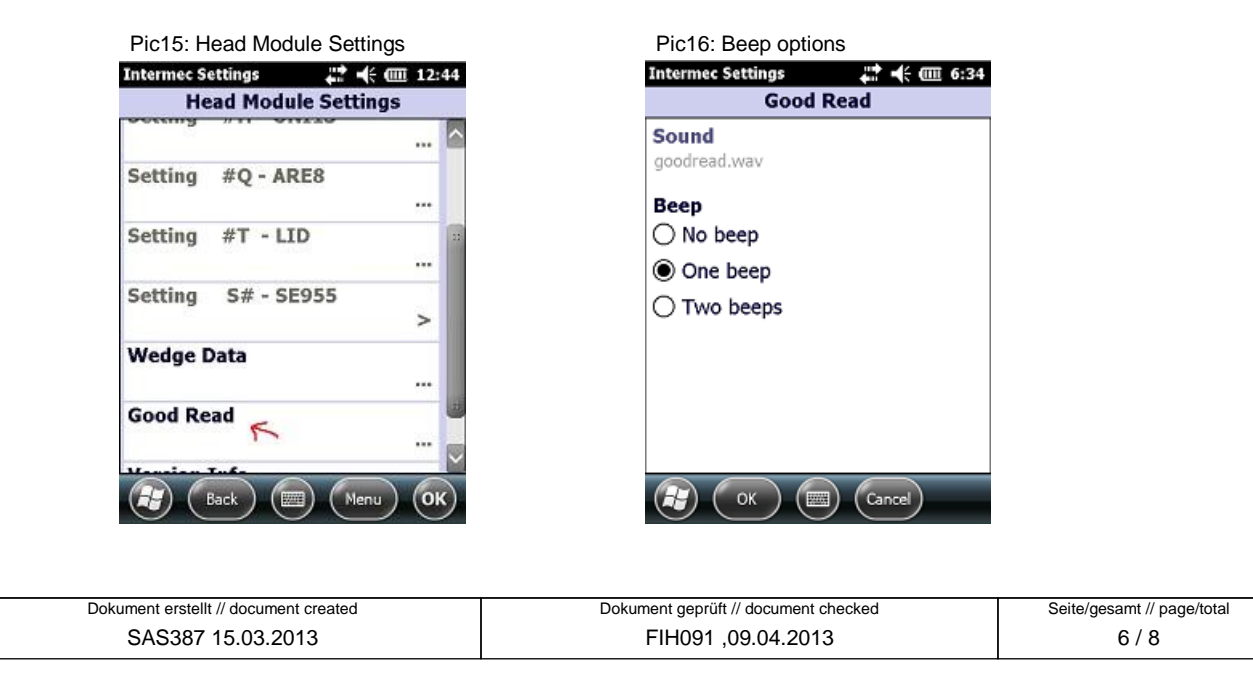

Ser Manual: Head Module Settings

<span id="page-6-0"></span>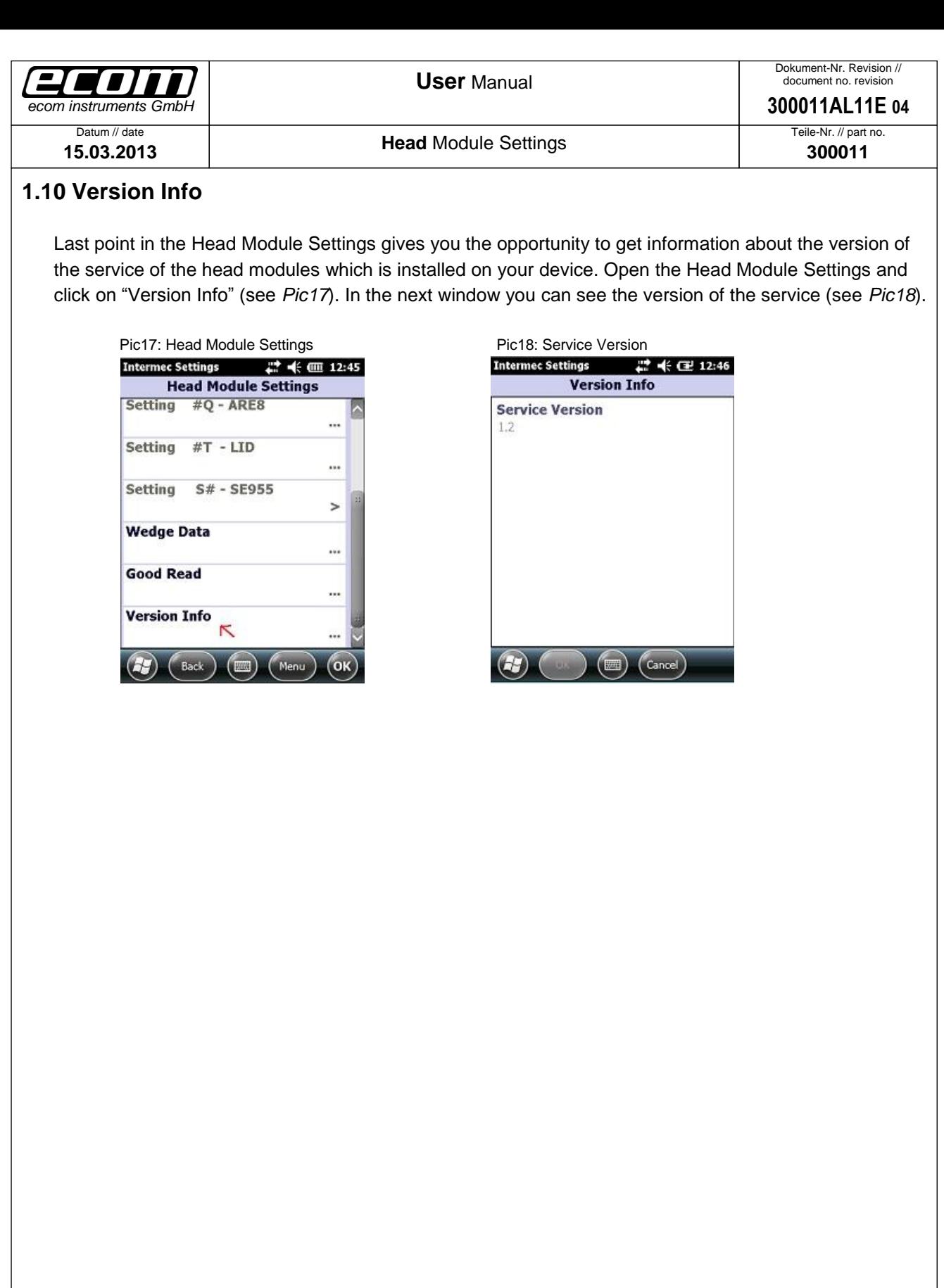

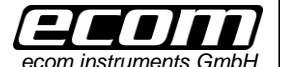

Datum // date **15.03.2013**

**Head** Module Settings

**300011**

# <span id="page-7-0"></span>**2 Trigger Button Settings**

#### <span id="page-7-1"></span>**2.1 Map the trigger event "OEM Trigger" on a button**

This is necessary to start reading with a head module. There is an event named "OEM Trigger" which is used in the service of the head modules to start reading with a head module. This event is mapped on the center scan button by default. You have five opportunities to map this event on a button: on the center scan button, on the left side upper button, on the left side lower button, on the right side upper button and on the right side lower button.

To map a button on the event open the Intermec Settings. Therefore you have to click on the windows icon on the main screen.

In the next step you have to click on Settings -> System -> Intermec Settings.

To map the event on a button click on Device Settings -> Keypad -> Button Remapping (see *Pic19*- *Pic21*) in the Intermec Settings. In the next window you can map the "OEM Trigger" event on a button which you want to use to start reading with a head module (see *Pic22*).

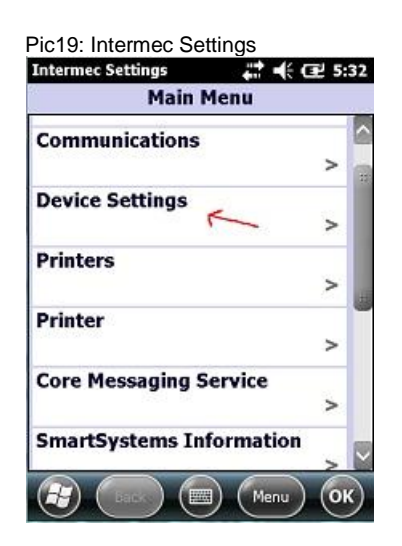

**Keypad** 

Green/Orange keys lock optio..

 $\binom{2}{k}$   $\binom{k}{k}$   $\binom{2}{k}$   $\binom{k}{k}$   $\binom{k}{k}$ 

 $\overline{a}$ 

**Press twice to lock** 

**Button Remapping** 

 $4.775:36$ 

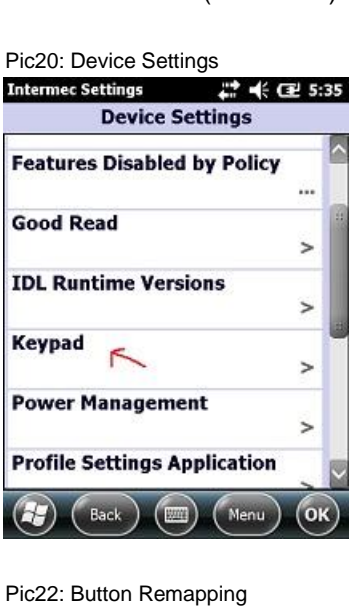

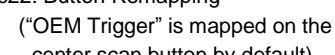

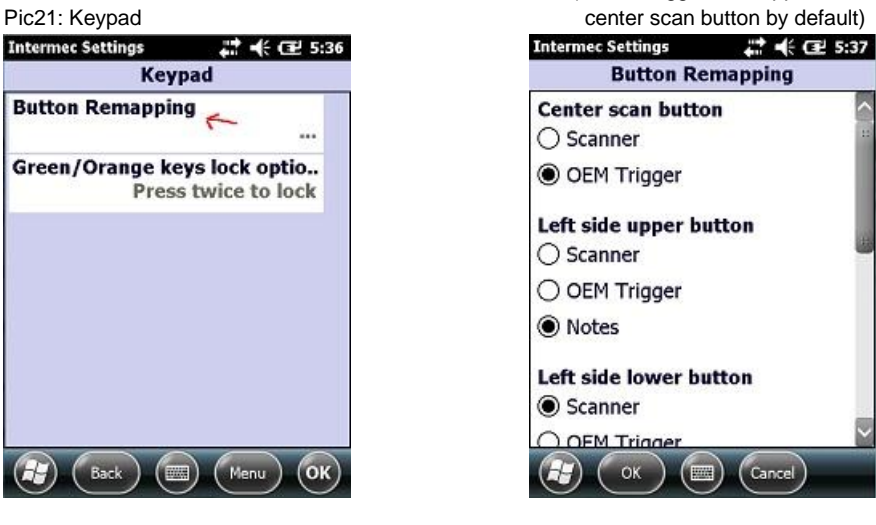

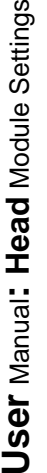